## ONE SOURCE. ONE SOLUTION.

#### **V 2010**

**Electric Controls for Turn-head or Single inlet Pendulum Distributor Installers Manual**

www.lambtonconveyor.com Email: sales@lambtonconveyor.com 102 Arnold Street, Wallaceburg ON, Canada N8A 3P4

(Lambton)

Phone: (519) 627-8228 Fax: (519) 627-0250

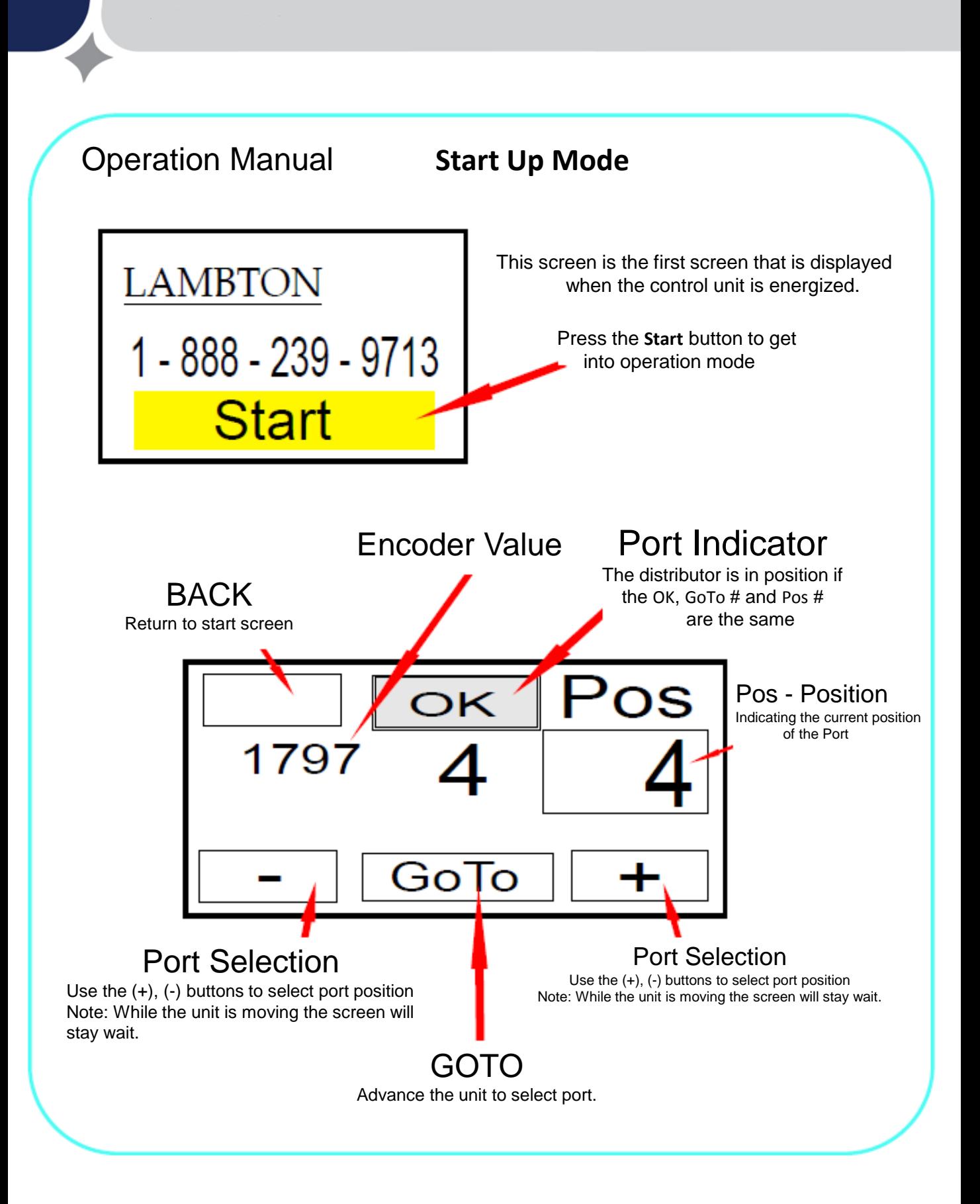

## Table of Contents

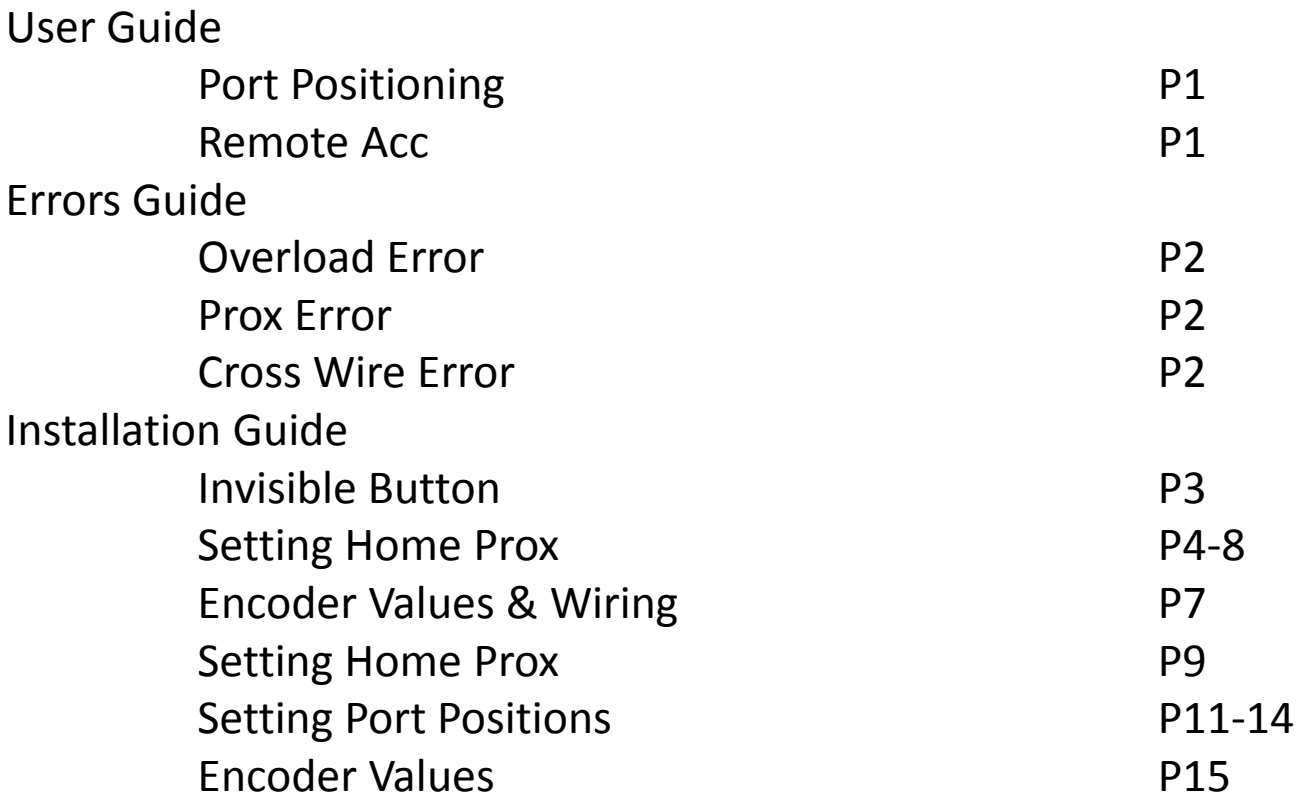

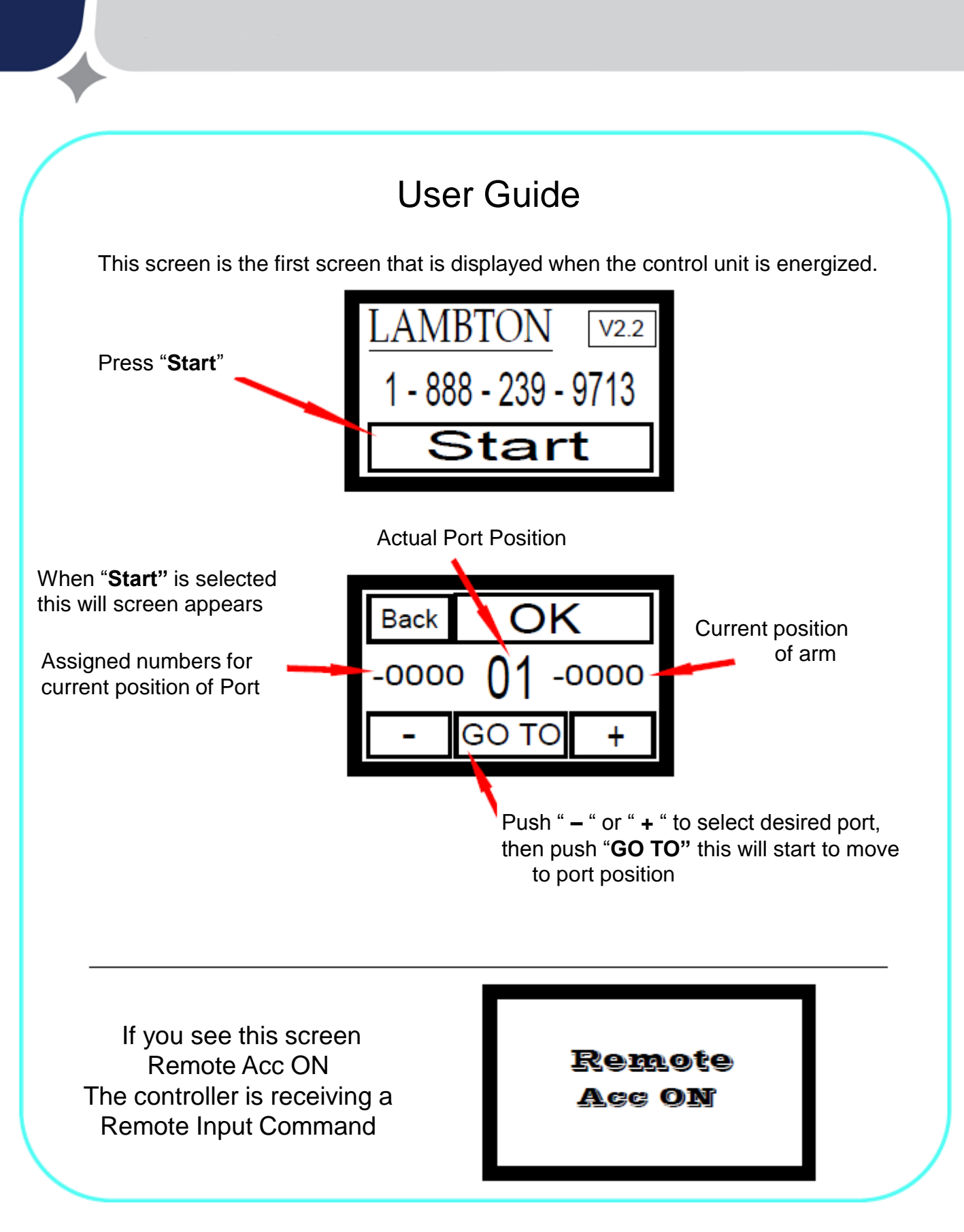

# Errors guide

#### **Overload Error**

Press **Reset** and **ECS**, if this continues This could be one of two problems, 1 - motor seized or 2 - encoder failed Step 1 test motor, check leg for physical obstructions to motor, then push and hold **FRW** or **REV** to verify motor is moving, if not then test encoder Step 2 test encoder Step 3 Check motor cables

#### **Prox Error**

Confirm location of Prox, (visually inspect prox) phyical confirm all positions refer to page 9 for prox location. In case of emergency unplug prox

#### **Cross Wire Error**

If this error occurs during installation refer to page 6 if occurs after, test Finder Relay physically confirm all positions if cross wire has been corrected **OK** will appear while your holding the **FRW** or **REV** Button

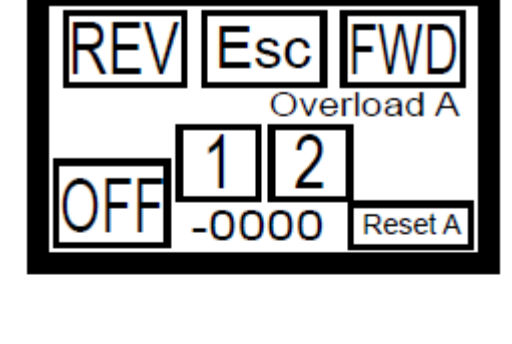

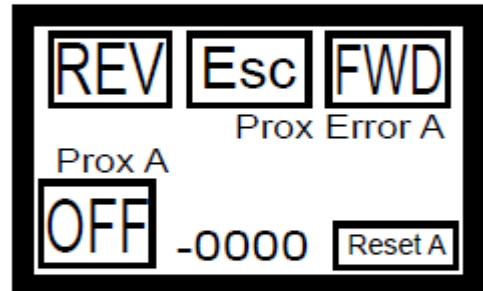

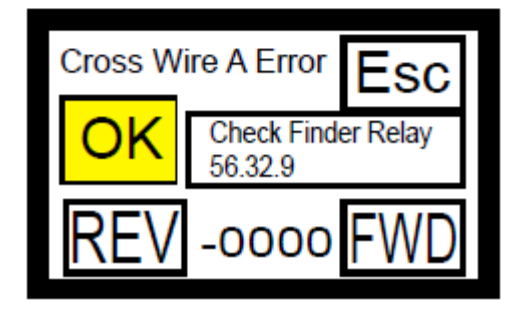

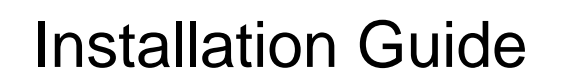

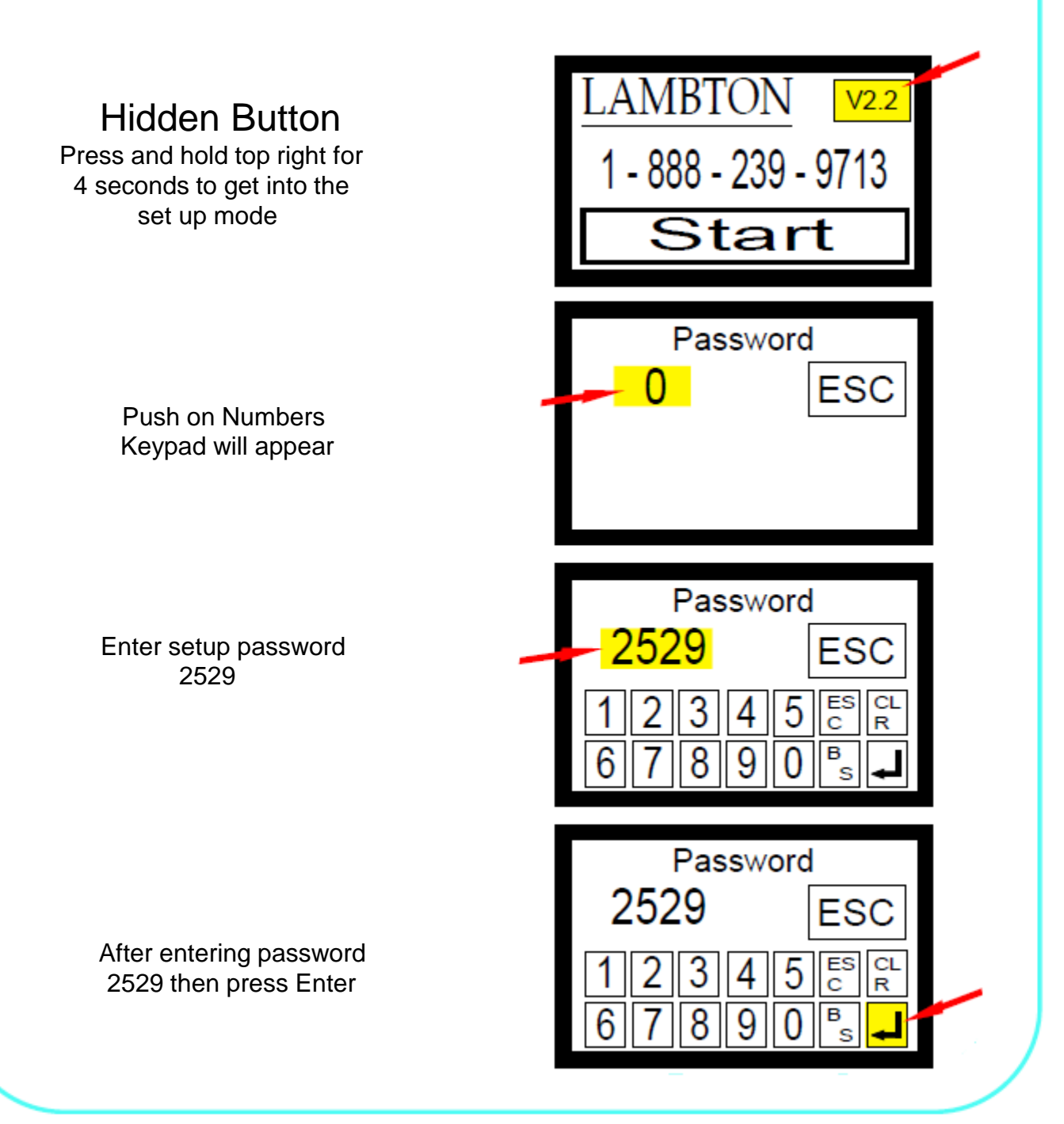

Setting up Number of Ports Step 1 **ESC** Other To set the number of ports Save A Press the **numbers** and a key pad # of A<br>Ports will appear Home Prox A Ports Step 2 Enter number of ports then press "**Enter"** ( $\boxed{\Box}$ )  $08\,$ **ESC** Other Step 3 Save A This screen appears next, we are going to set the "**Home Prox A"** # of A  $^{7}$  Orts Home Prox A position, press this button 08 Ports **(Note that some models do not include a proximity sensor and rely only on the encoder for positioning)**

#### Step 5

This screen appears next Don't press any buttons yet, This next step requires two people we are first going to check if the motor and the encoder are wired correctly

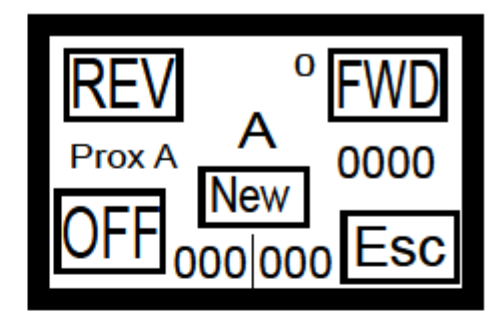

## Motor Direction And Wiring

#### Step 6

The diagram to the right is the pendulum, before beginning confirm that it has room to move in both directions.

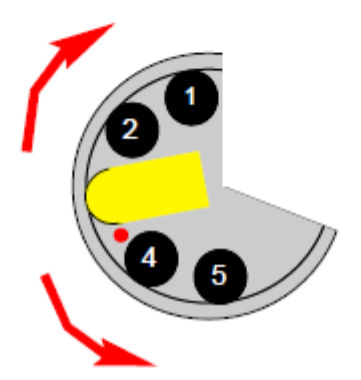

## Motor Direction And Wiring

Step 7 If free from obstructions Press "**REV"** briefly to confirm proper direction, it should move **towards Port 1** 

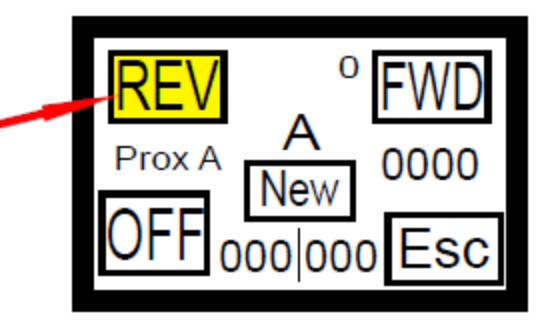

Note: If the arm is moving in the opposite direction, (rev arm will move towards Port 1) in the panel, cross motor leads (Finder Relay) then reconfirm proper direction.

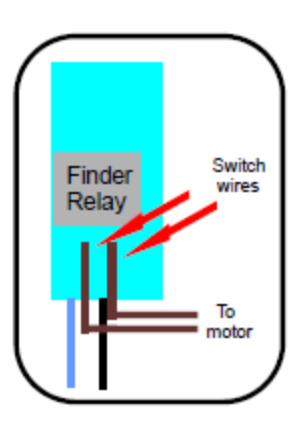

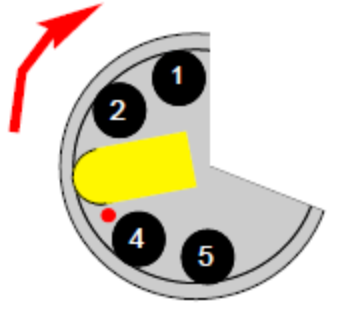

#### Cross Wire Error

If this error occurs during installation refer to page 5 if occurs after, test Finder Relay physically confirm all positions if cross wire has been corrected **OK** will appear while your holding the **FRW** or **REV** Button

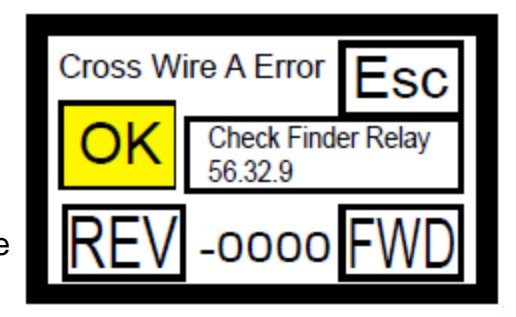

Encoder Values And Wiring

#### Step 8

Once motor is moving in the proper direction and the arm is free from obstructions Press "**REV"** briefly to confirm **Encoder values** are **counting down**

Note: If the Encoder Values is moving in the opposite direction, in panel cross wires "**X0"** and "**X1"** then reconfirm proper direction.

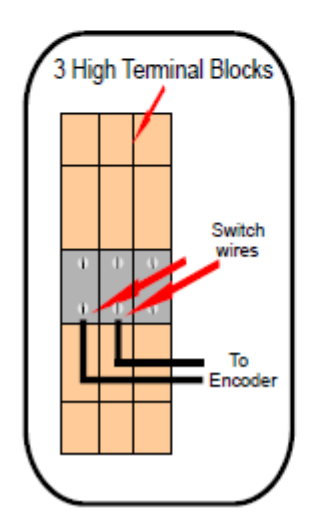

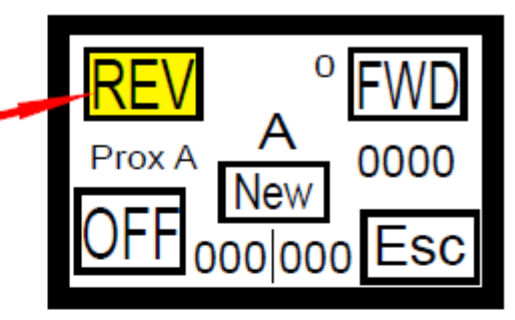

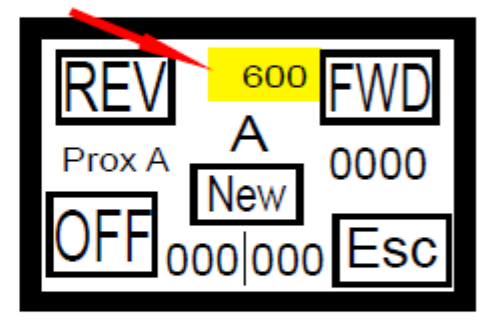

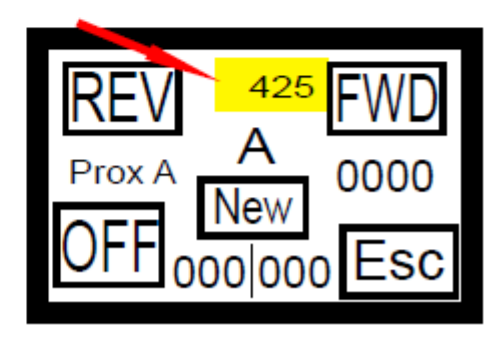

## Step 9

Once Encoder is moving in the proper direction and the arm is free from obstructions Press "**REV"** so that the arm is aligned with Port 1

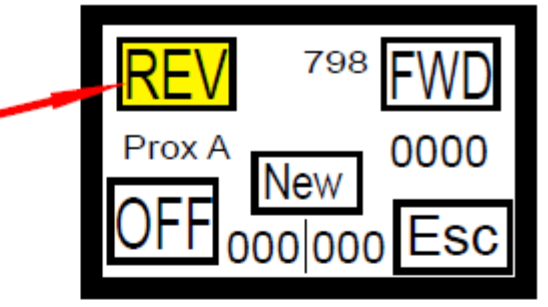

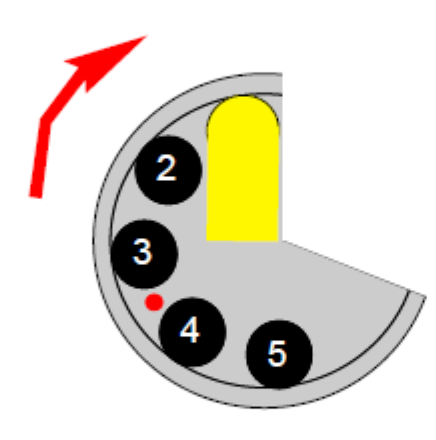

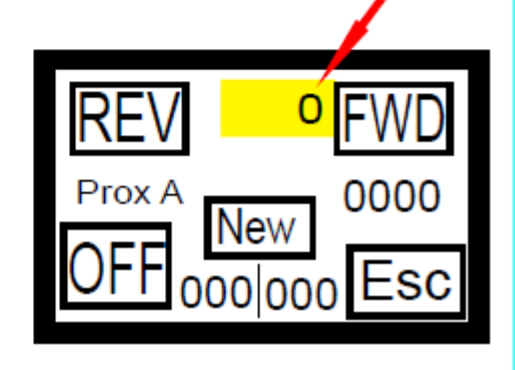

#### Step 10

Once the arm is aligned with Port 1 Then push and hold "**Reset Encoder"** Encoder values should go to zero

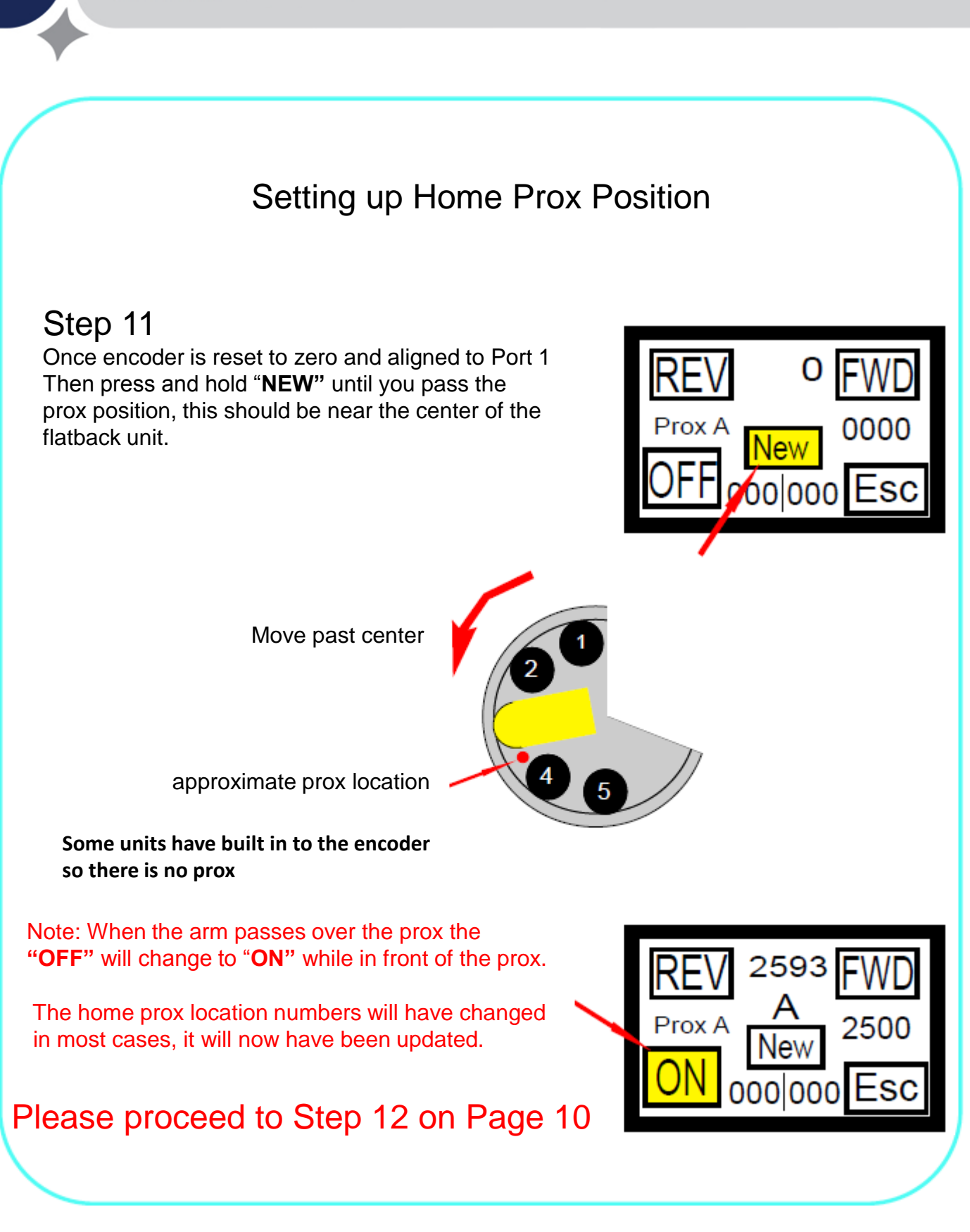

### Setting up Home Prox Window

Note: Setting the Home Prox Window is not necessary in the installation process, as a setting was put in at the factory. Please proceed to Step 12 on the following page Please Contact Factory before proceeding with this process

## Step 12

Contact Factory before proceeding with this step. To set the **Prox Window**, notice the two number displays, the numbers to the left are the Min. Window to the right are the Max. Window

Press the " **Min. Number Pad**" on the left first

#### Step 13

This key pad appears when you push Min. Number Pad enter the new Min. Prox Window setting Then press "**Enter**" ( $\boxed{\Box}$ )

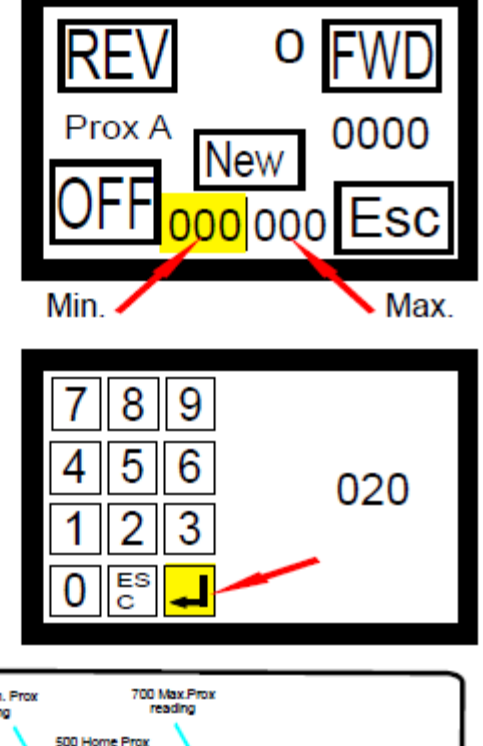

#### **Prox Window**

Factory setting for Min. window prox is 100 and Max. is set at 200 For Example if the home Prox Position is 500

Min. window would be 400 and Max is 700

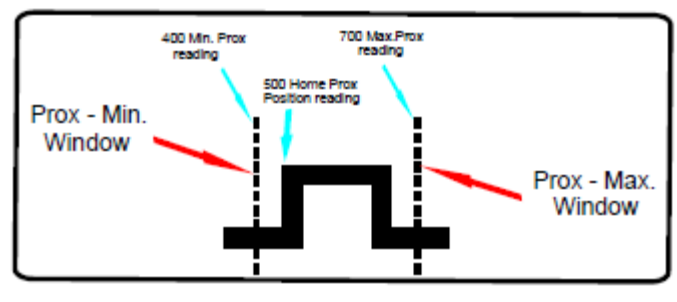

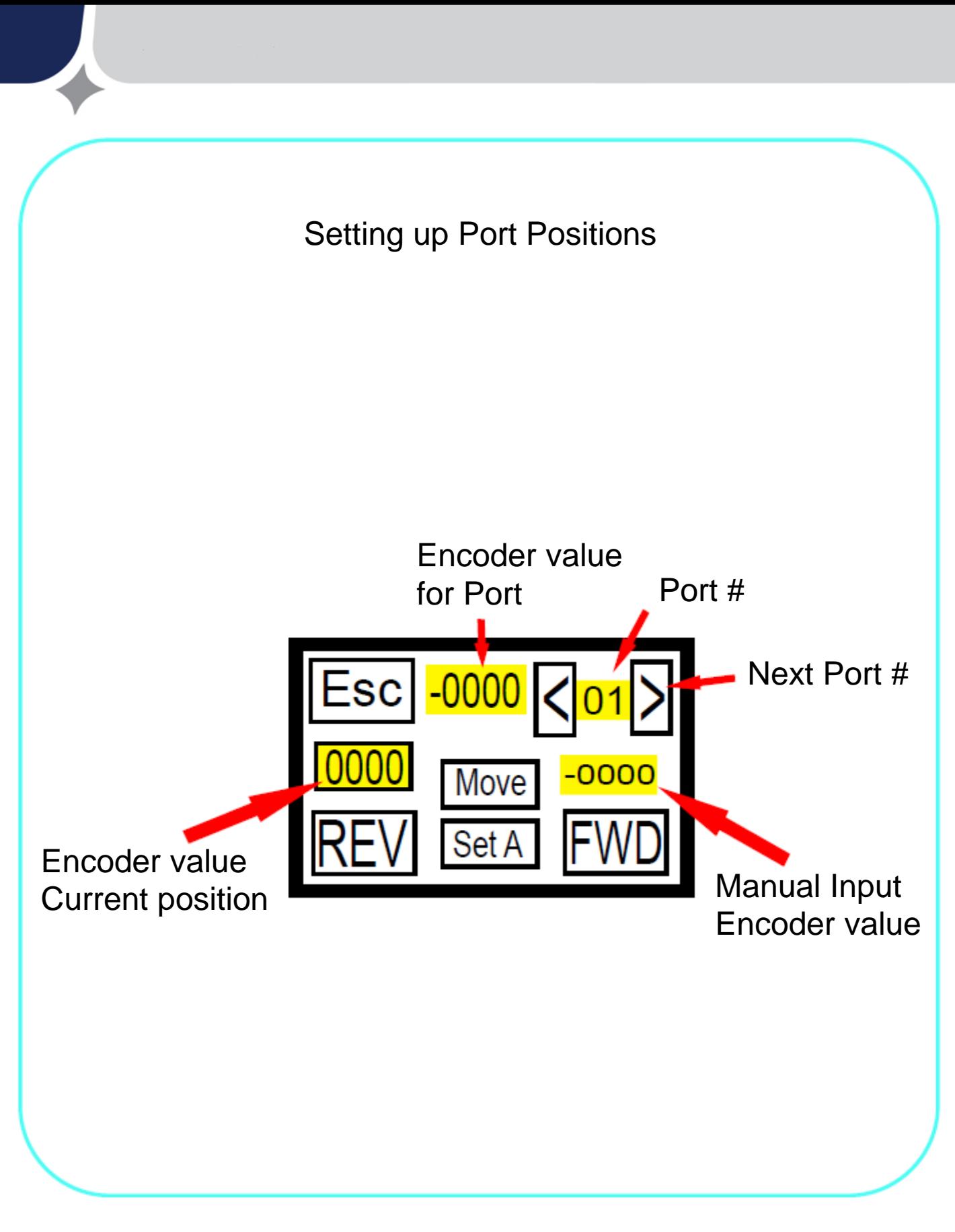

Step 1 Setting up Ports Press "**Ports**"

#### Step 2

To set the number of ports for A Press the **numbers** and a key pad will appear

#### Step 3

Enter the Port 1 position **ex. 0000** Then press enter  $\boxed{\phantom{1}}$ 

Step 4 Then press "**Set A"**  Now position **Port 1** has been set to **0000**

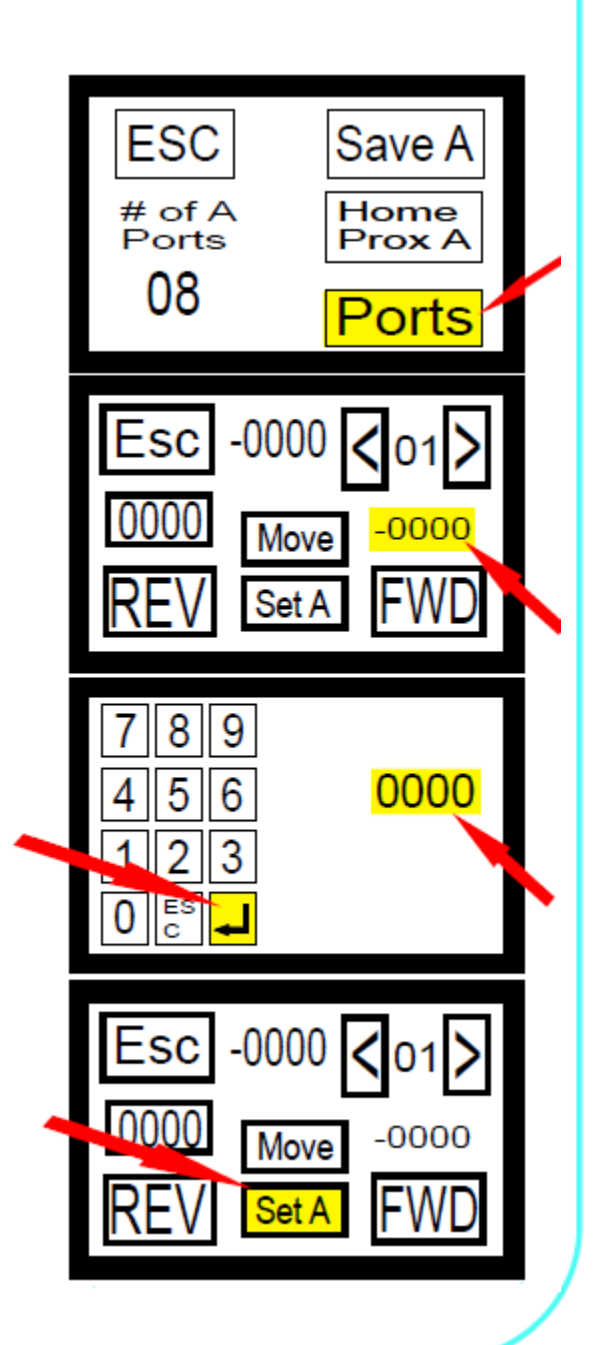

Step 6 Press **0000** a keypad will appear

Step 5

Press **">"** to port # 2

Step 7 Enter port position for port number **2**  (Ex. 500) Then press  $\boxed{\rule{0pt}{0pt}}$ 

Step 8 Then press "**Set A"**  Now position **Port 1** has been set to **0000**

Repeat this process all ports and verify all ports

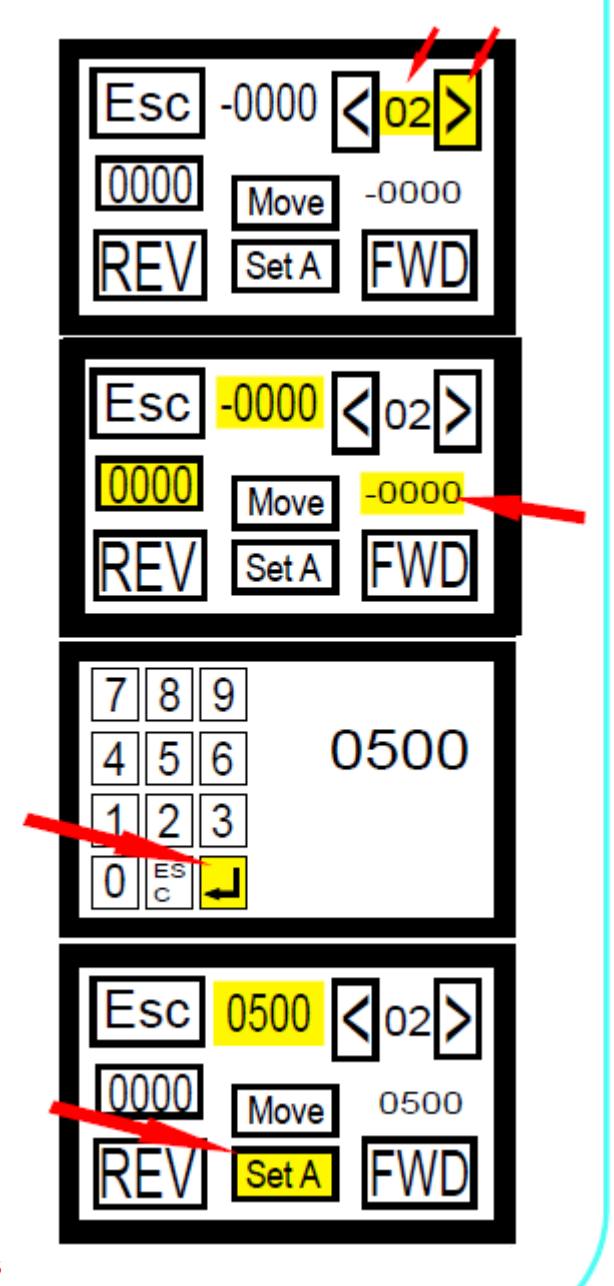

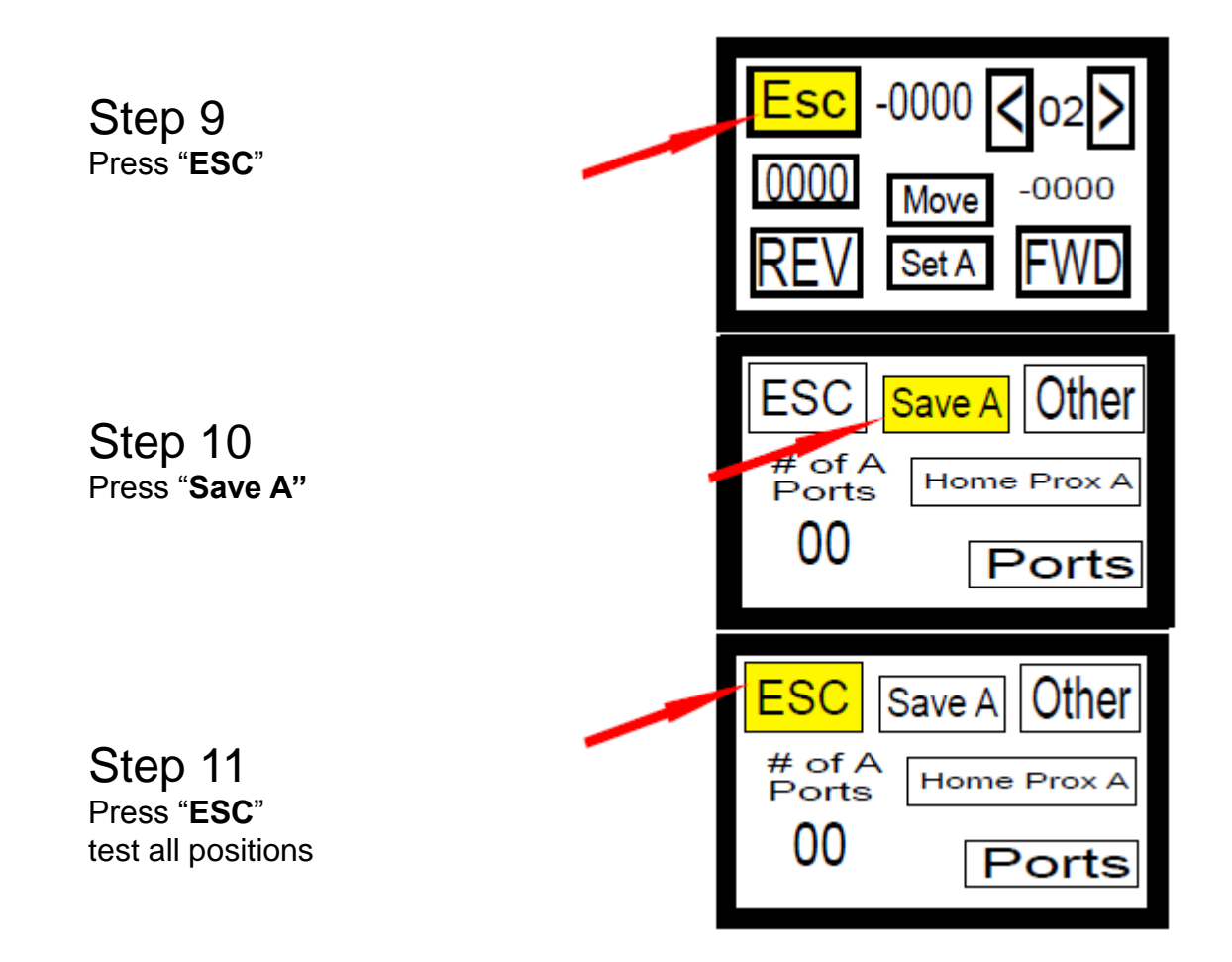

Encoder Values

# Port Settings

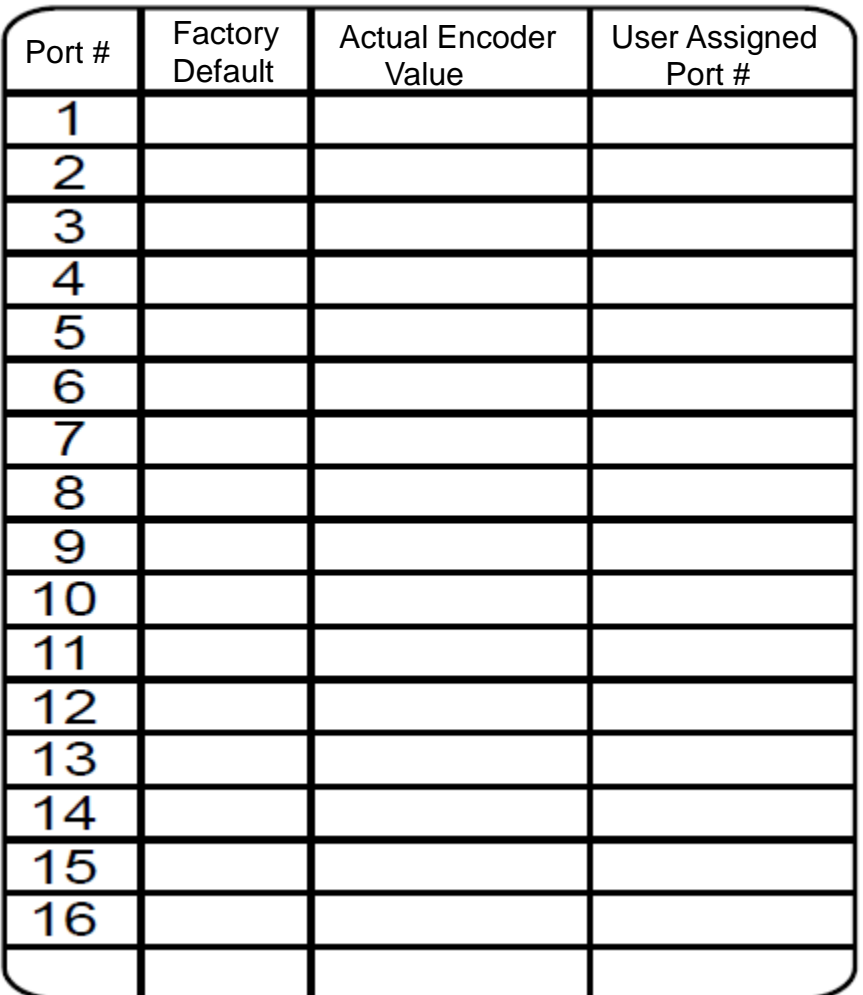

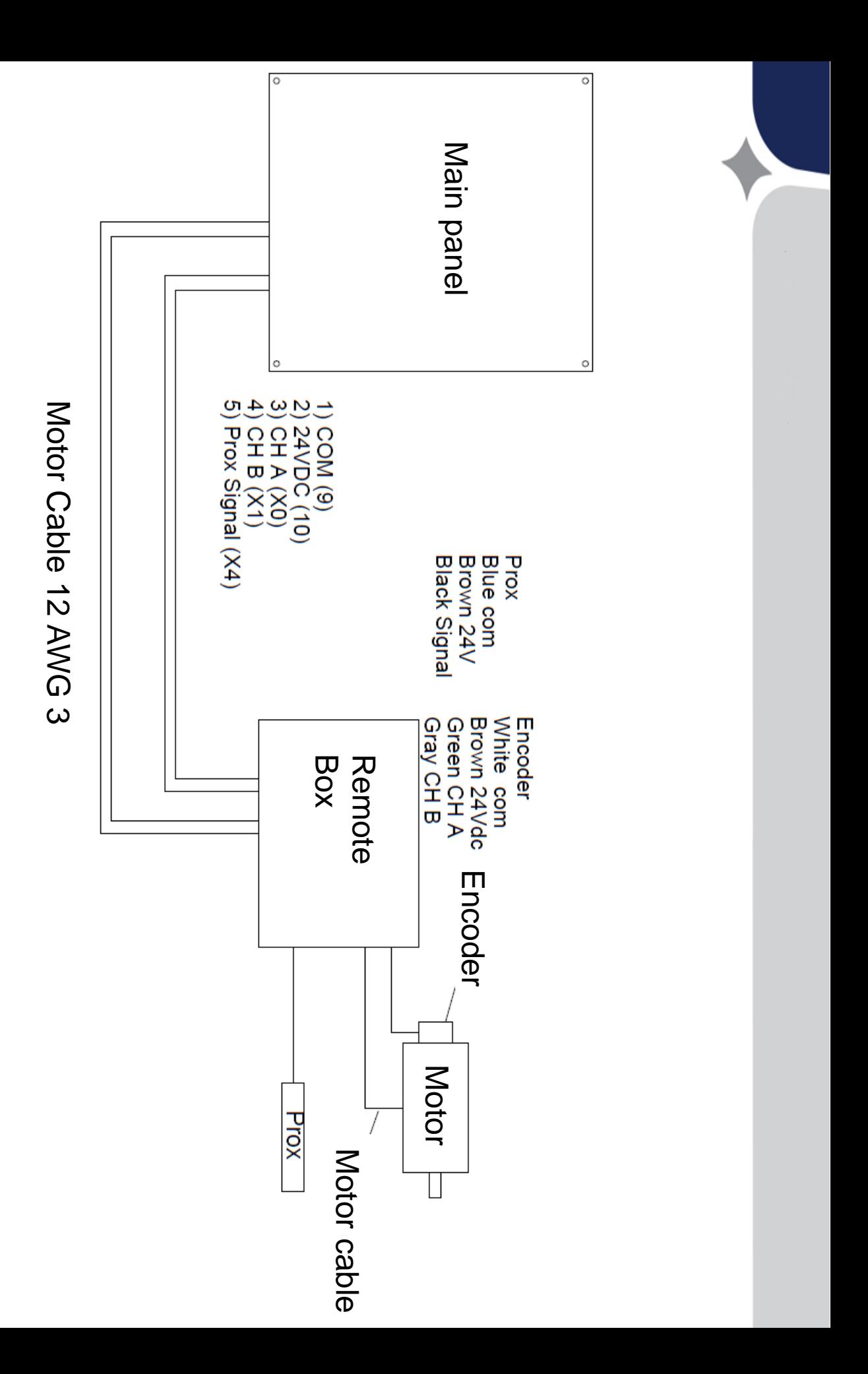

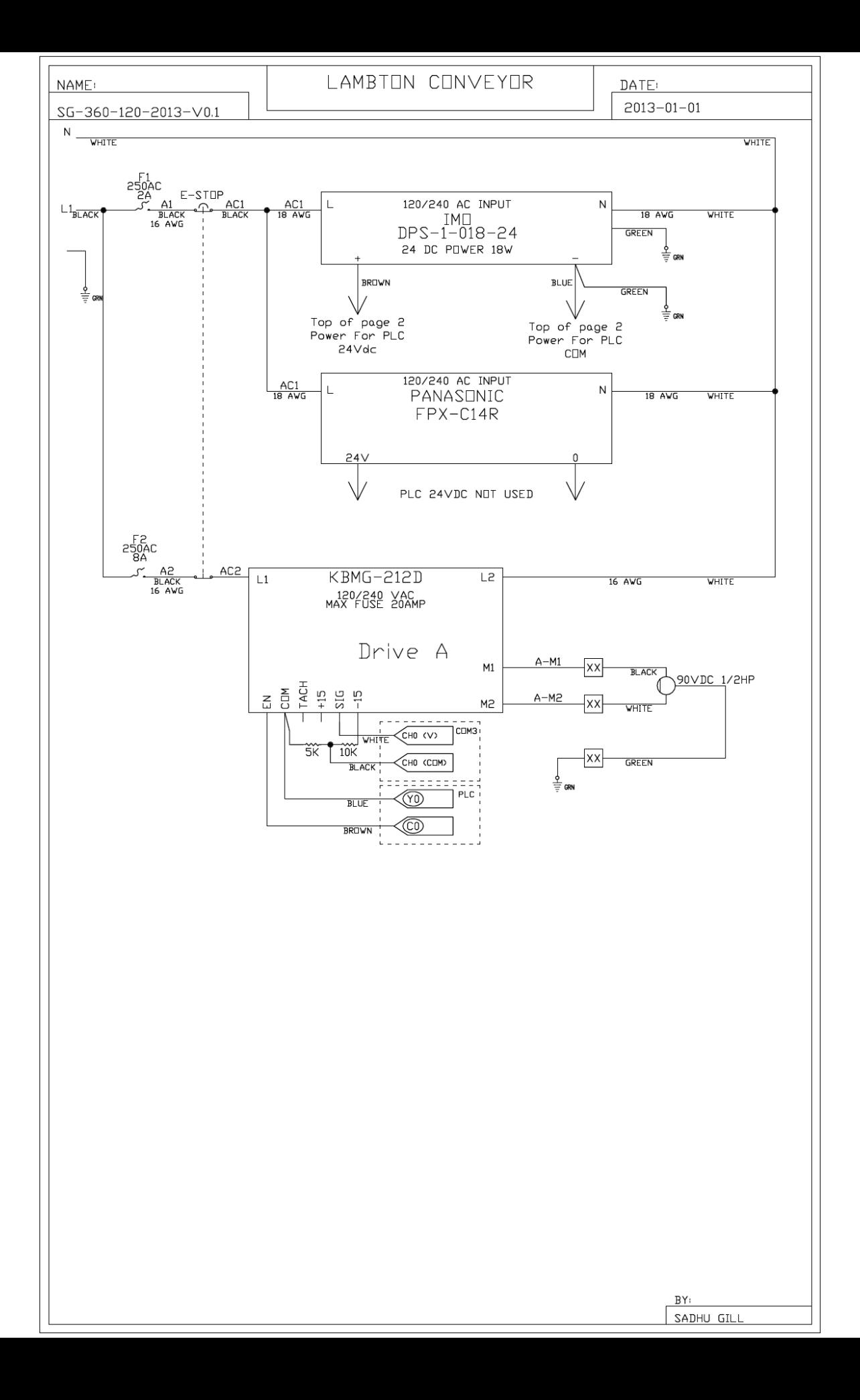

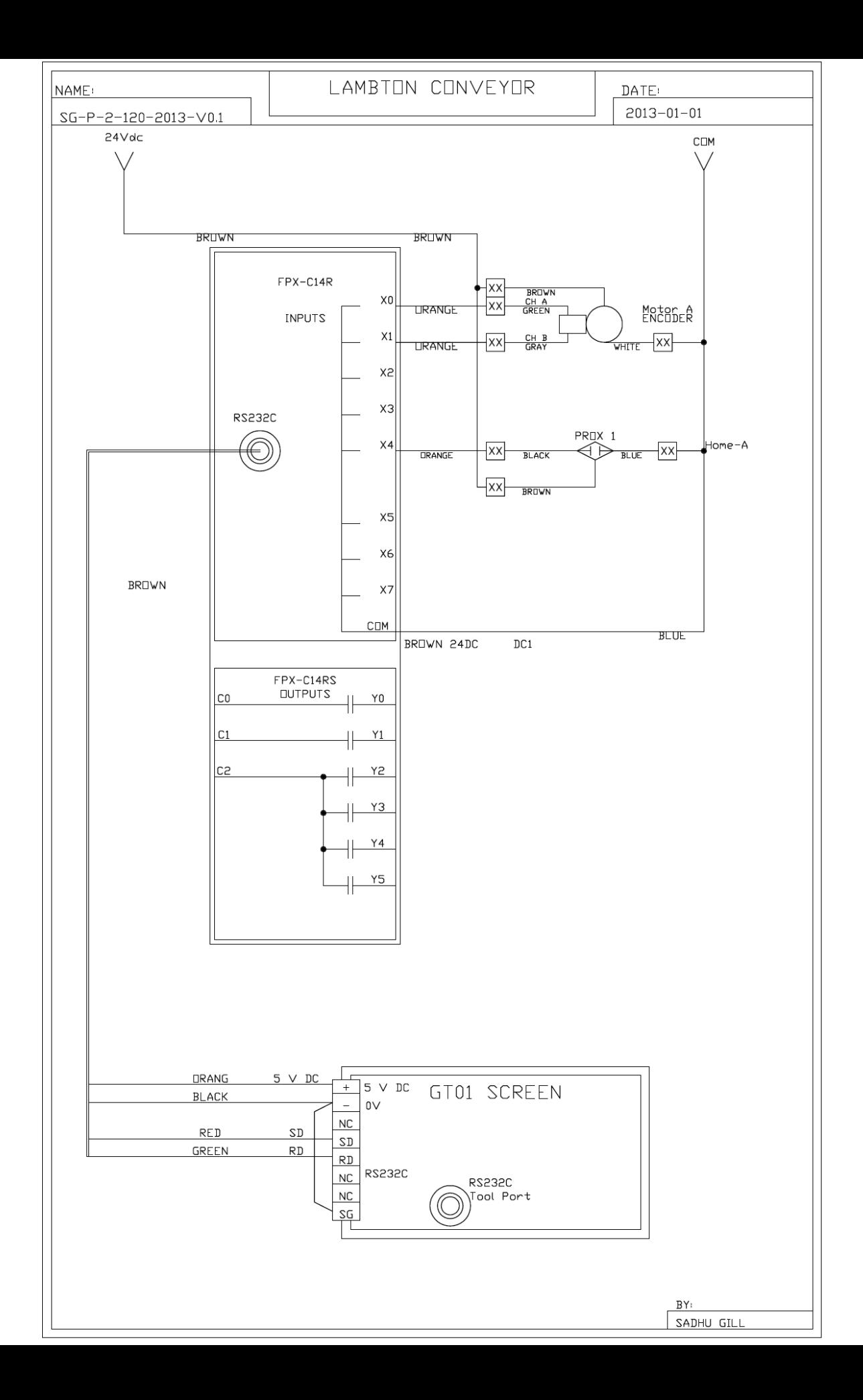

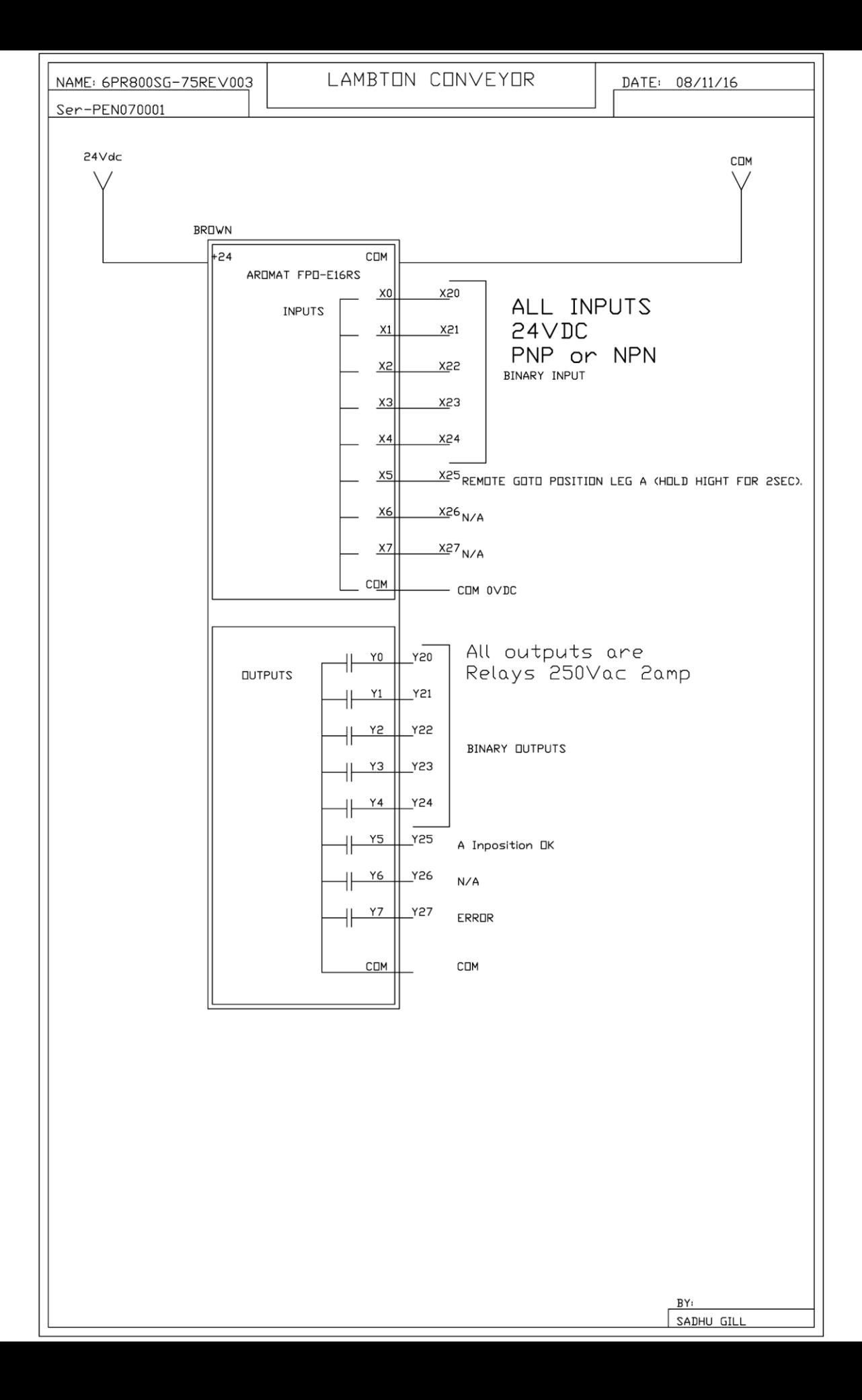

#### **INSTRUCTION TO CHANGE AC LINE INPUT VOLTAGE TO 230VAC**

115 VAC is the default setting from the factory. To change to 230VAC input voltage, follow the steps outlined below.

#### **1. Locate J1A & J1B jumpers on the DC Drive**

**DC Drive**

Open the small door on top of the drive (typical drive placement) to reveal the J1A & J1B jumpers. The door has a tab near the base of the drive that needs to be released in order to remove the door. If greater access is needed the face plate can also be removed.

> J1A & J1B jumpers, shown in default 115VAC position.

**2. To change input voltage to 230VAC move both jumpers to the inside position, as shown below.** No other changes are required.

**115VAC JUMPER CONFIGURATION** (TYPICAL FACTORY DEFAULT SETTING)

**230VAC JUMPER CONFIGURATION**

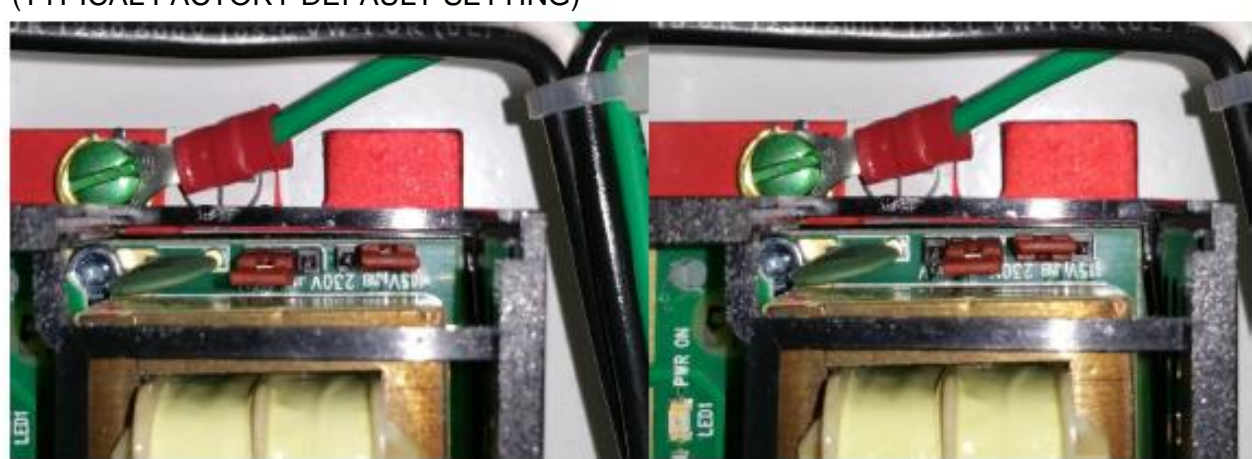